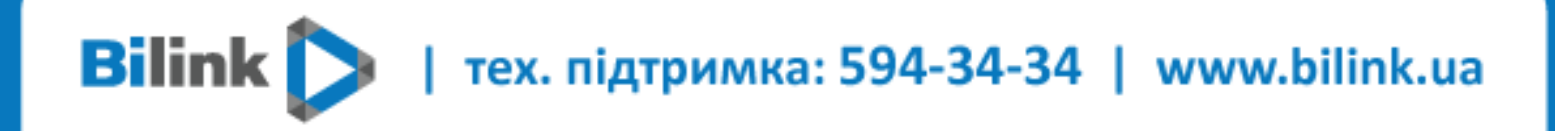

**Інструкція для перегляду Bilink TV на пристроях з ОС Android**

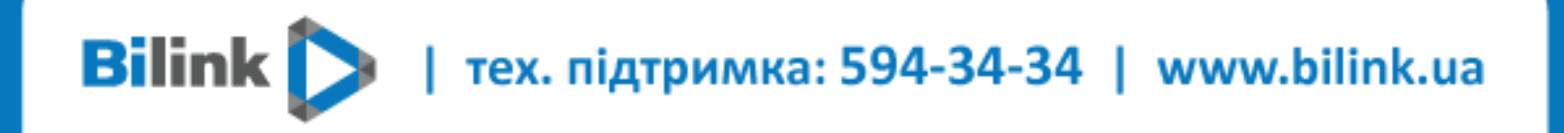

## **Для перегляду Bilink TV необхідно:**

**1. Відкрити особистий кабінет на вкладці телебачення**

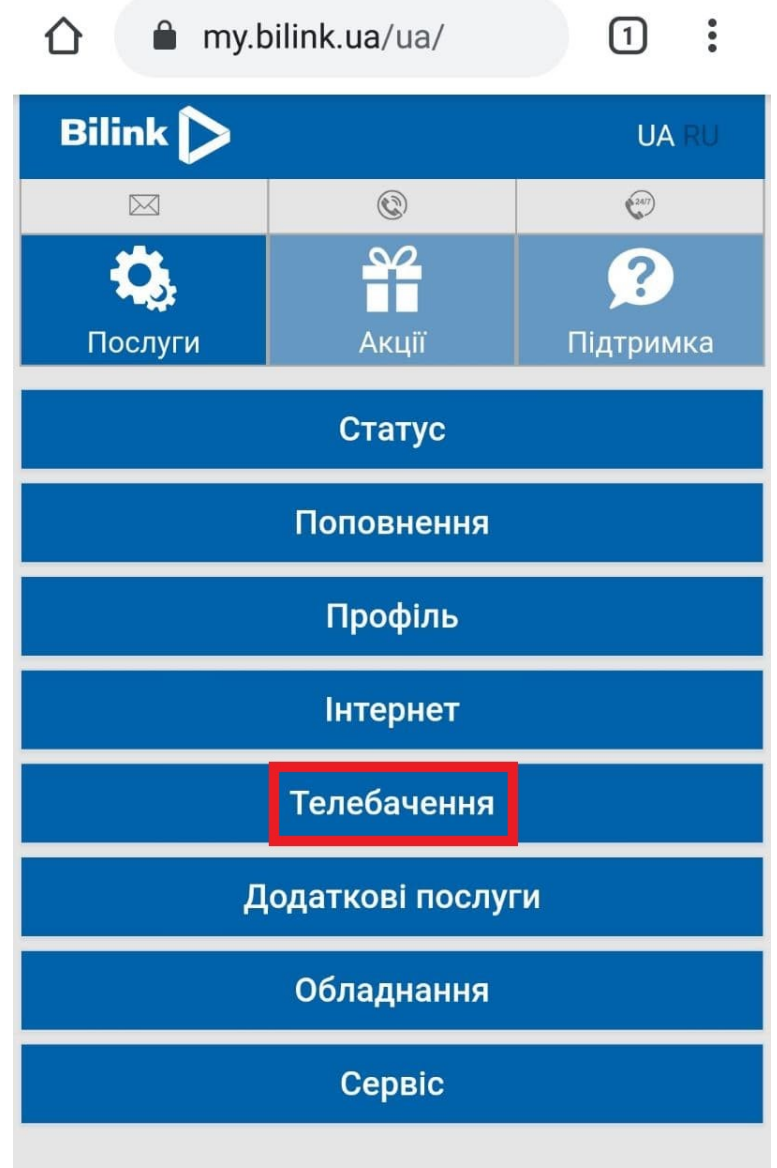

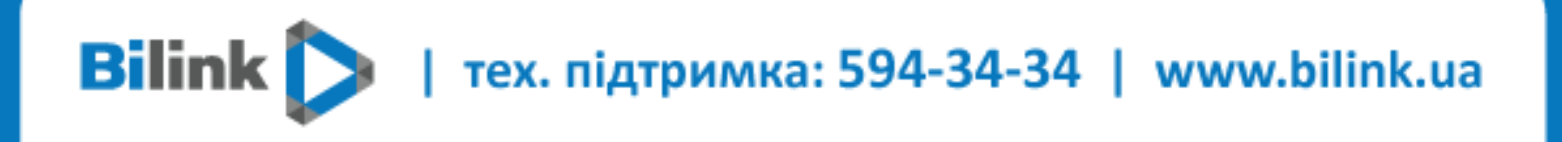

## **2. Обрати кнопку «Активувати» та підтвердити**

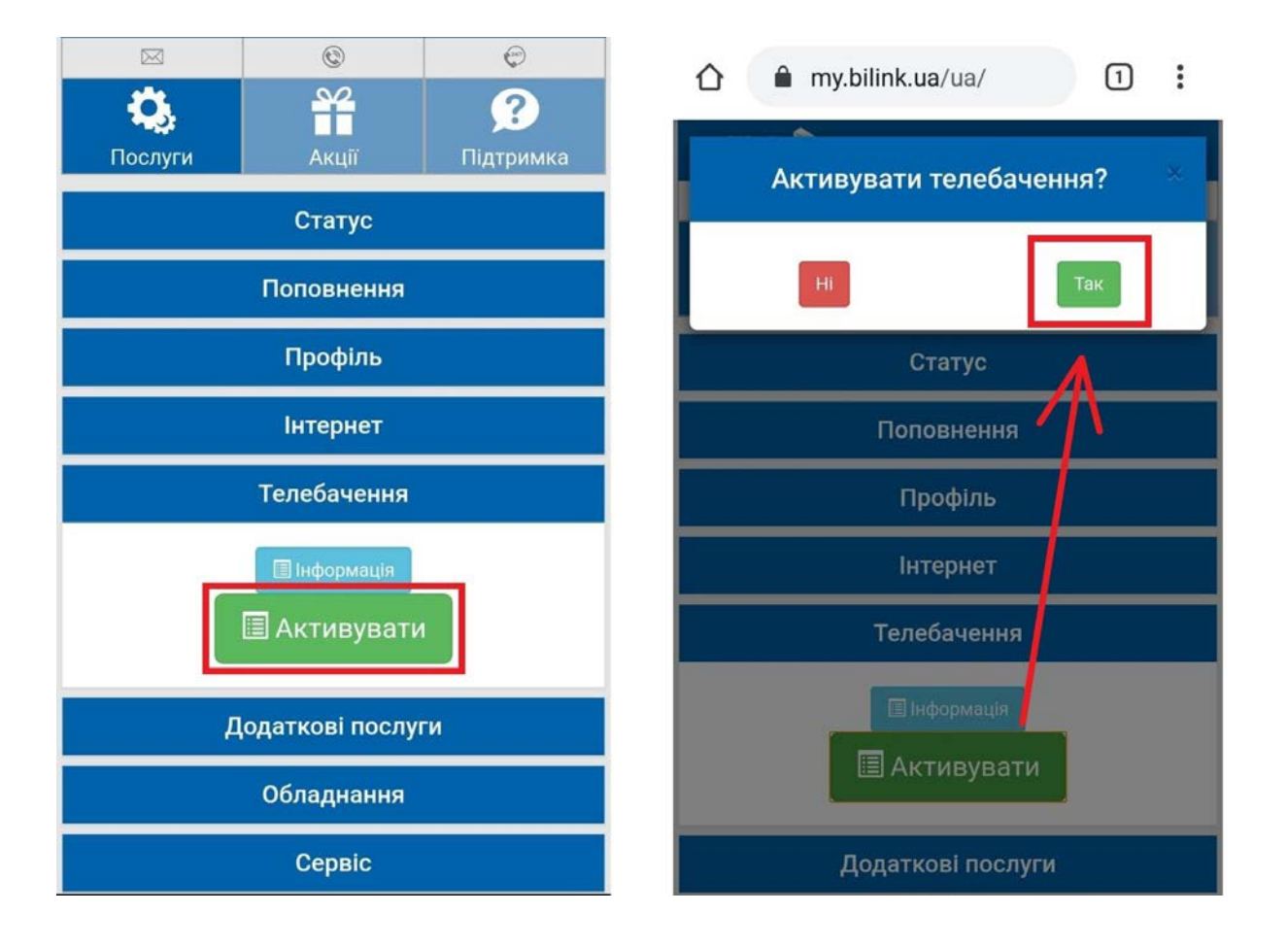

## **Bilink** | тех. підтримка: 594-34-34 | www.bilink.ua

**3. Натиснути кнопку «Додати пристрій» і Ви отримаєте код активації.**

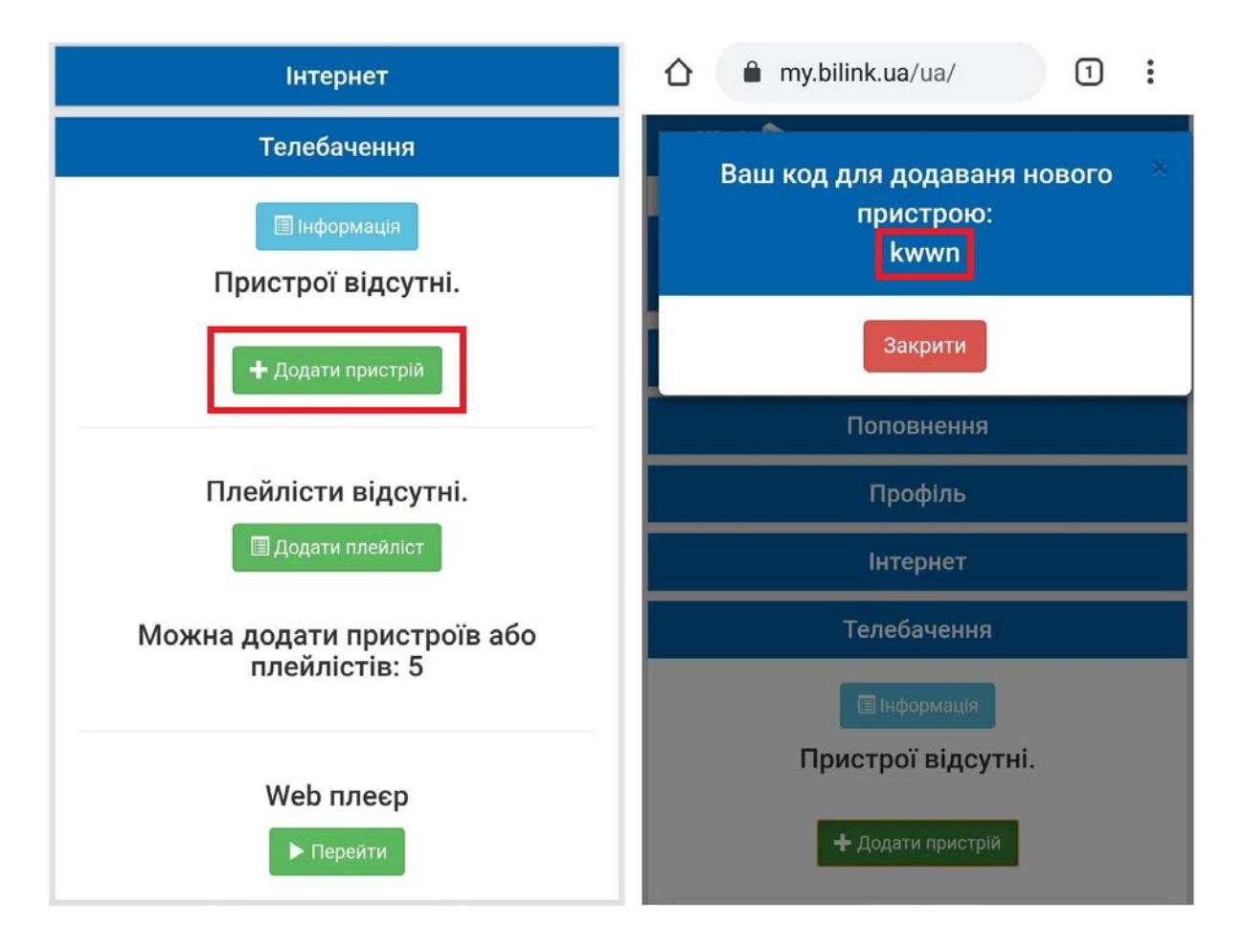

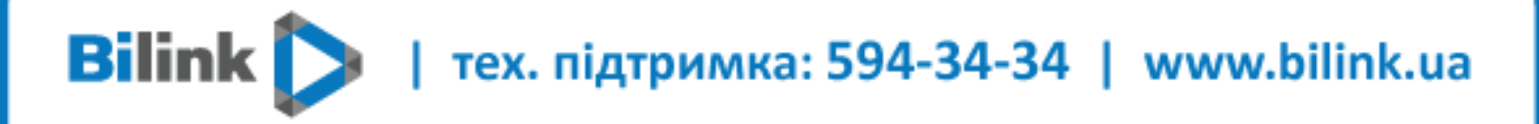

- **4. Завантажити додаток Bilink TV за посиланням <http://bilink.ua/uploads/Software&config/bilink.apk> та записати його на USB накопичувач.**
- **5. Встановити додаток на пристрій. Відкрийте файловий менеджер знайдіть на USB накопичувачі файл [bilink.apk](http://bilink.ua/uploads/Software&config/bilink.apk), натисніть на нього та оберіть «Установити»**

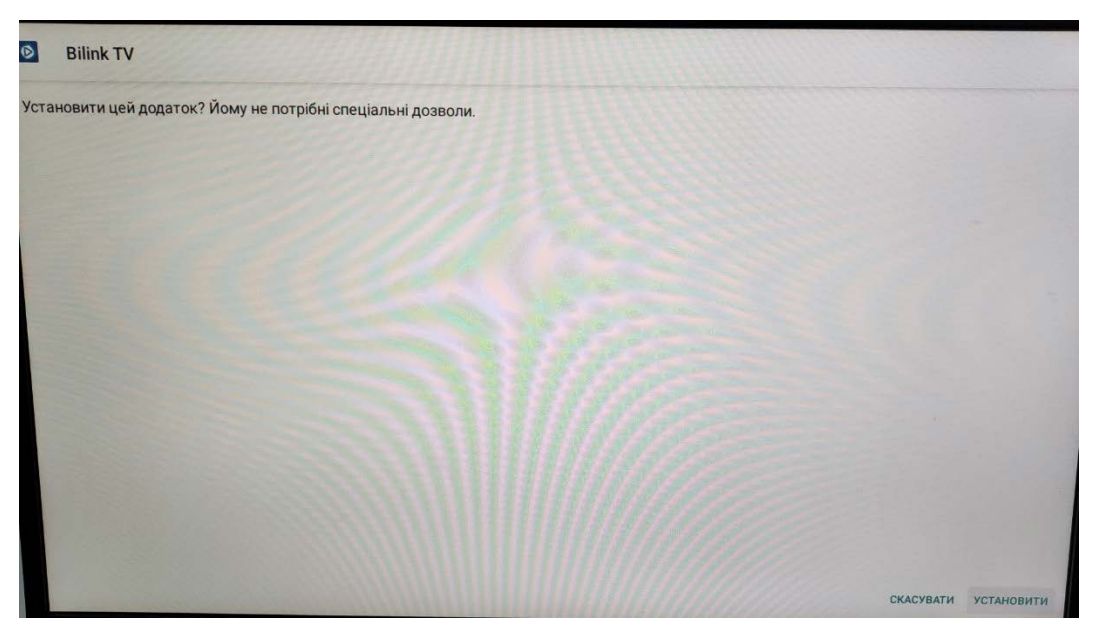

**6. Запустити та активувати за допомогою коду з Особистого кабінету.** 

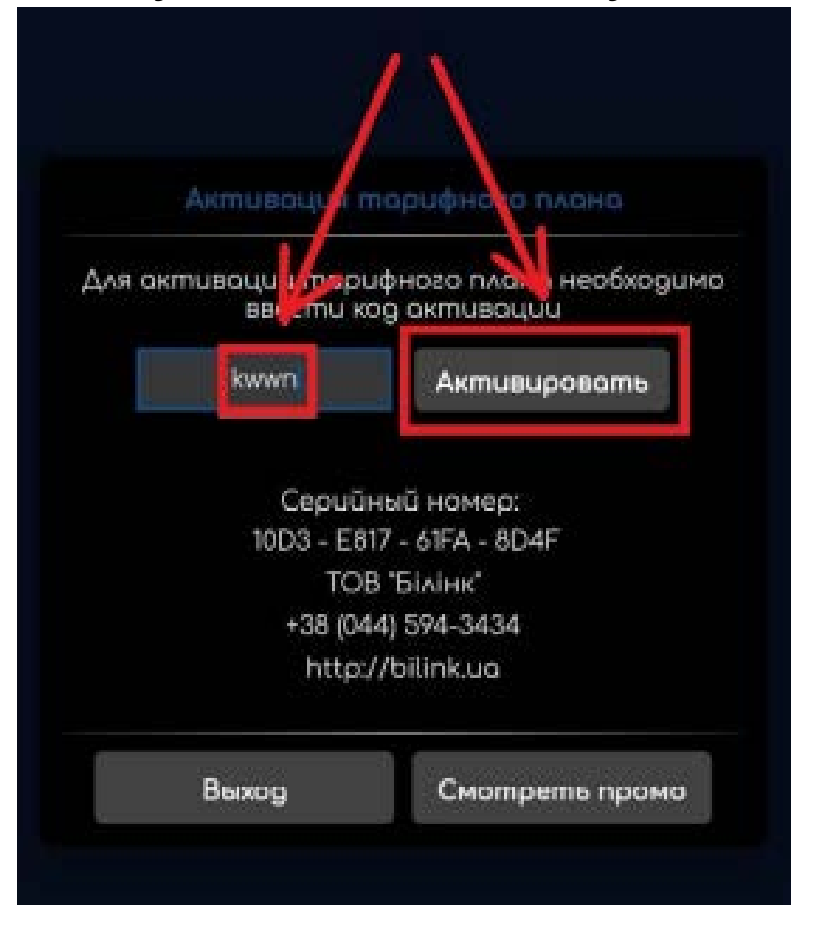

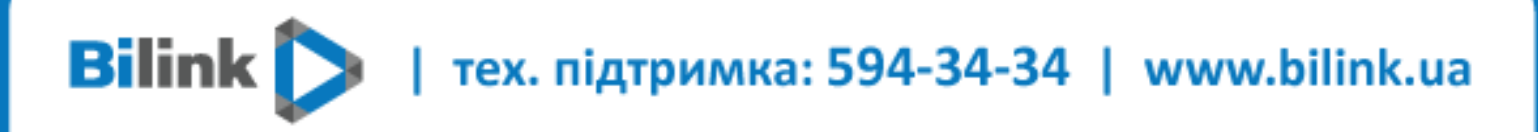

**Тепер Ви можете переглядати Bilink TV на Вашому Android пристрої**

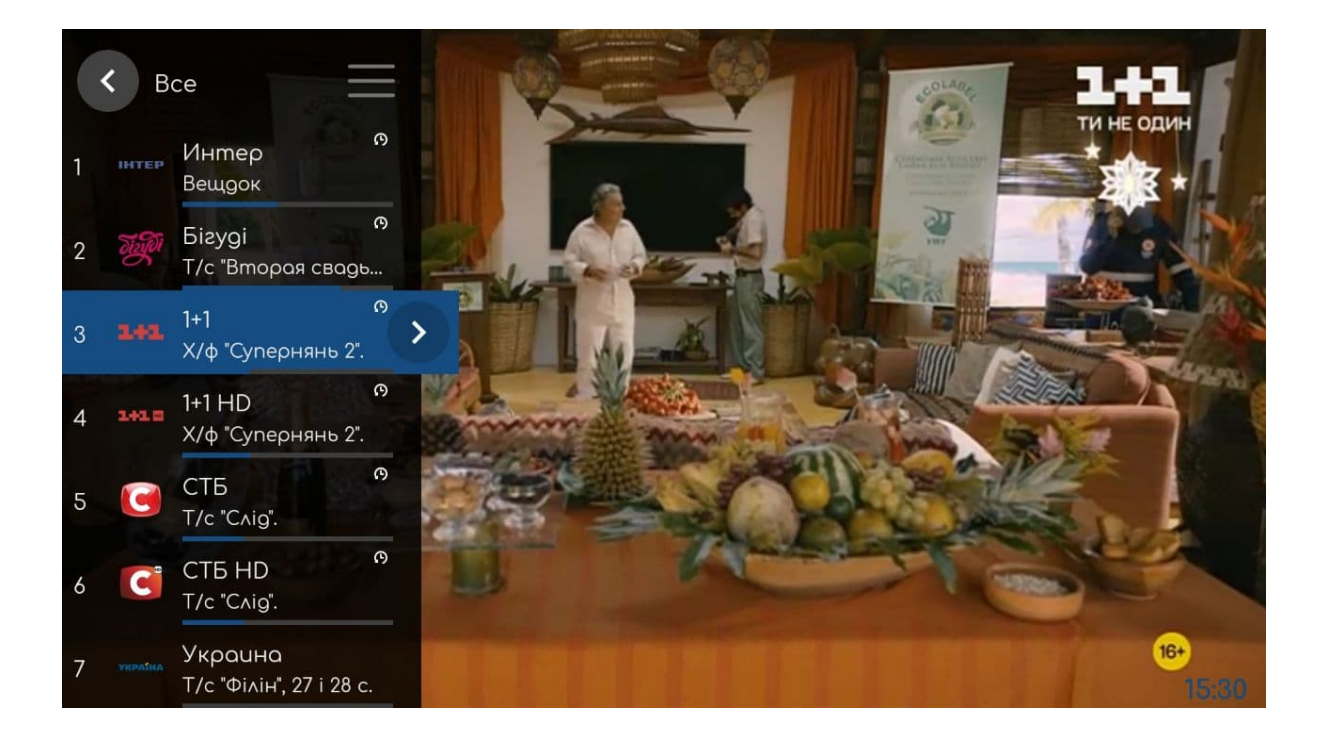